## Microsoft PowerPoint العروض التقديمية

### تشغيل البرنامج و إغلاقة و إغلاق الملف و فتحة<mark>.</mark>

ŏ<br>©

ම

<u>برنامج العروض التقديمية :</u> هو عبارة عن برنامج مختص بإنشاء العروض للموضوعات او لشرح الْمشاريع على سبيل المثال على شكل شرائح بحيث تعرض كل شريحة جزء او نقاط من موضو ع العرض، ويعد هذا البرنامج افضل البرامج في هذا المجال نظراً لما يوفر ه من إمكانيات تنسيق النصوص وإدراج الصور و المخططات و غير ها من العناصر التي تمكنك من إنشاء عرض متكامل .

ولتشغيل برنامج (العروض التقديمية) قم ياتباع الخطوات :

Start\_ All program \_Microsoft Office\_Microsoft PowerPoint 2010

ستظهر مباشرة الشاشة الرئيسية للبرنامج .

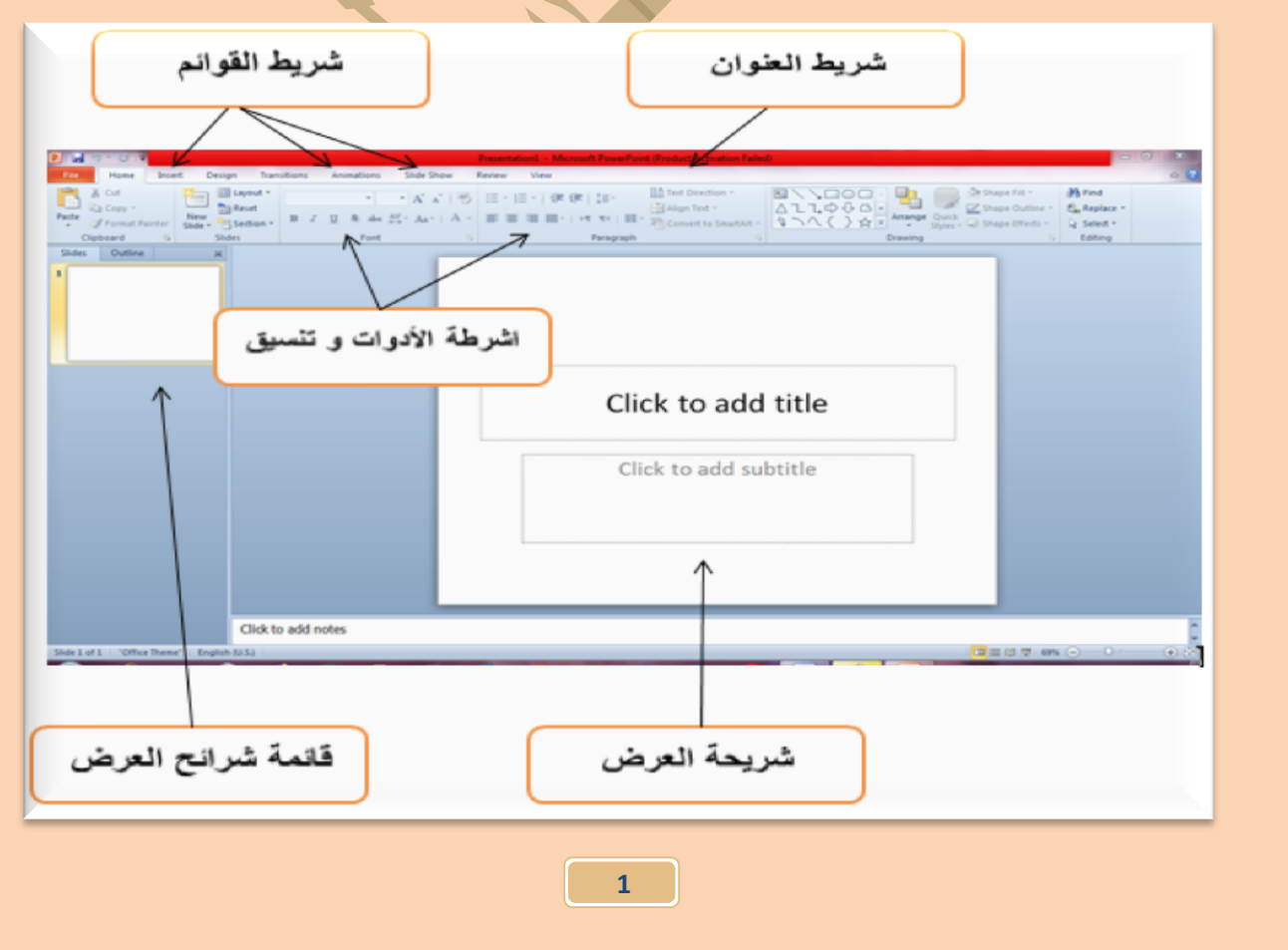

### **إغالق انًهف/ انعرض انًفتٌح عهي انثرنايج :**

•\$ لإغلاق العرض المفتوح على البرنامج : اضغط مباشرة على مفتاحي (Ctrl + W) او من قائمة (File - Close) لتظهر شاشة البرنامج دون وجود اي عرض مفتوح <sub>.</sub>

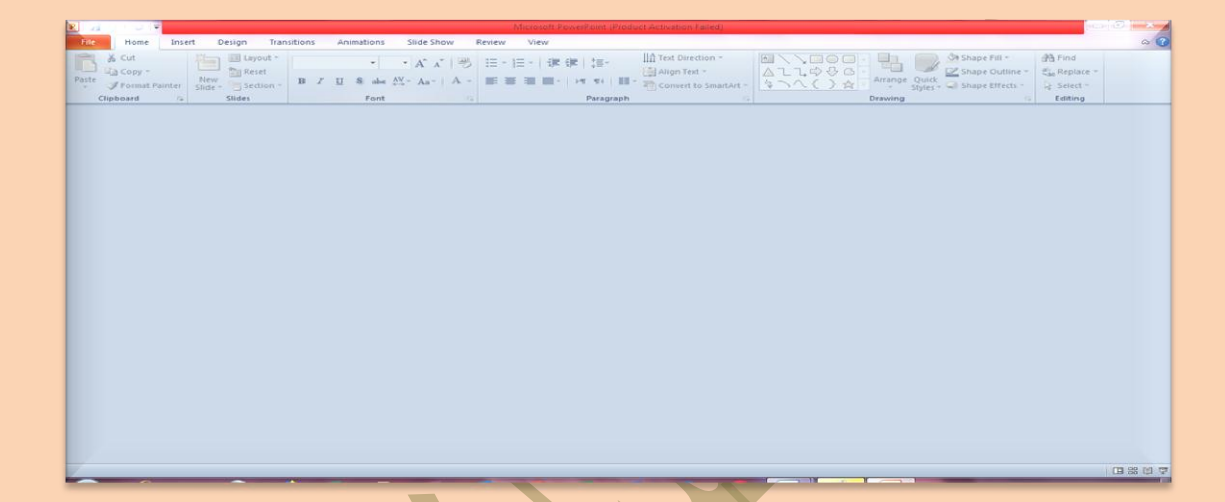

## **فتخ عرض عهي انثرنايج :**

\* اضغط علي مفتاحي (Ctrl + O) او من قائمة (File - Open) ليظهر مربع حوار فتح الملفات . ابدأ بالعمل على مربع الحوار : √ اختر الموقع المراد فتح الملف منه على جهازك . √ انقر على الملف / العرض المطلوب فتحة من القائمة . ▼ انقر زر (فتح /Open) . √ سيظهر مباشرة العرض المطلوب فتحة على شاشة البرنامج

### **إغالق انثرنايج :**

• لإغلاق البرنامج اضغط على مفتاحي(Alt + F4) او من قائمة (File - Exit) .

### **كتاتح اننص عهي انشريذح ً تنسيميا**

يقوم البرنامج تلقائياً بفتح عرض جديد بمجرد تشغيلة ، وبذلك يكون مستعداً لتحرير ً ً النصوص على شرائح العرض و يوفر امكانية تنسيقها .

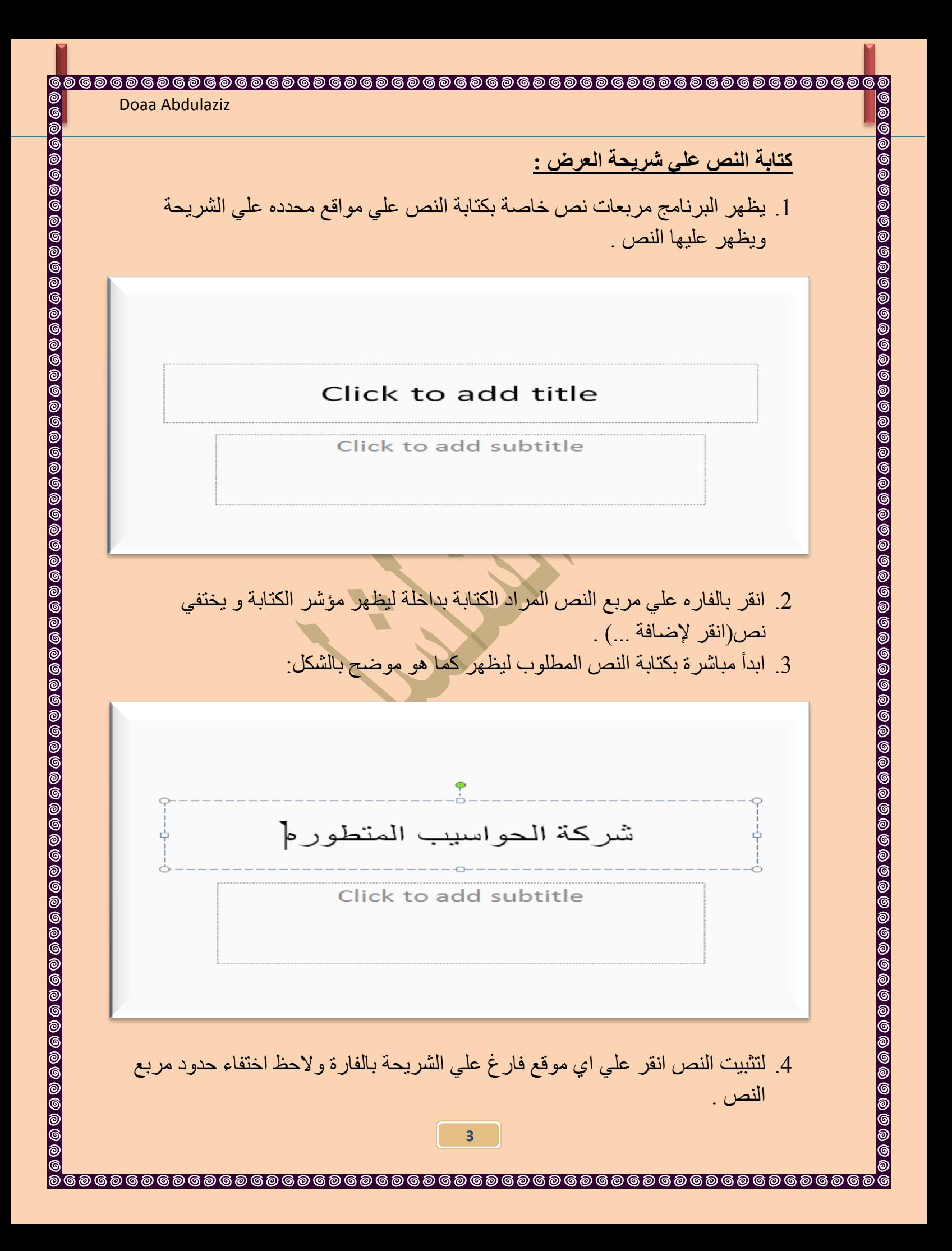

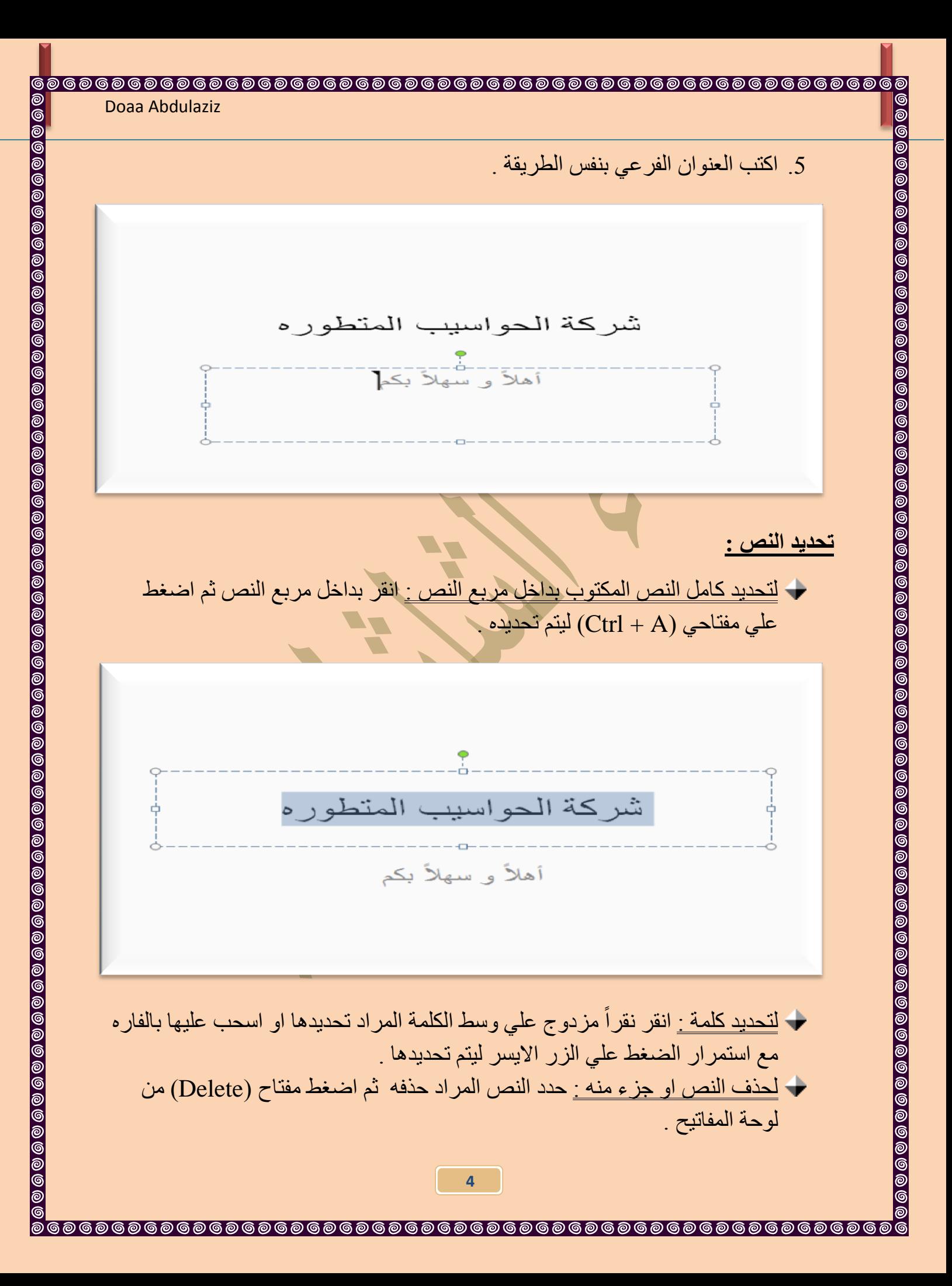

### **ضثظ يذاراج اننص :**

.1 زذد)ظًٍ( إٌض اٌّشاد رغٍٍش ِسبرارٗ . .2 ٌٍّسبراح اًٌ ا:ٌٍٍّٓ اػغؾ ػًٍ ِفزبزً )R + Ctrl )ٌٍٕزمً إٌض اًٌ ٌٍّٓ اٌّشثغ ، . ) Home – Paragraph – Align Text Right( خّلبئ ِٓ ٚا

Doaa Abdulaziz

- 3. لِ<u>لْمحاذاة الّي اليسار :</u> اضغط على مفتاحي (Ctrl + L) لينتقل النص الّي يسار المربع ، . ) Home – Paragraph – Align Text Left( خّلبئ ِٓ ٚا
- 4. <u>لتوسيط النص:</u> اضغط على مفتاحي (Ctrl + E) لينتقل النص الى وسط المربع ، او من . ( Home – Paragraph – Center)

### **تغيير نًظ انخظ :**

- 1. للنمط السميك : حدد النص ثم اضغط على مفتاحي (Ctrl + B) ليتحول النص الى عيه ، او من قائمة (Home – Font - B) .
- 2. لتسطير النص : حدد النص ثُم اضغط على مفتاحي (Ctrl + U) ليتم تسطير النص المحدد، او من قائمة (Home – Font - U) .
- 3. <u>للنص المائل :</u> حدد النص ثم اضغط على مفتاحي (Ctrl + I) ليميل النص المحدد ، او . )Home – Font - *I*( خّلبئ ِٓ

## **نتنسيماخ أخري استخذو شريظ انتنسيك :**

- 1. لِتَغْيِير لُون النص : حدد اللون المطلوب تغير لونه، ثُم انقر علي زر (لون الخط) |· A 2. <u>لتظليل (ظل) النص :</u> انقر علي زر (ظل) علي شريط التتسيق
	- 3. انقر خارج مربع النص ليظهر النص بالنتسيق المطلوب .

### **دفظ انعرض**

يتم حفظ العروض التقديمية بنو ع الملفات/امتداد (PPT) او باي نو ع اخر خاص كصور ة  $. (JPG)$ 

في حال الرغبة في حفظ العرض اضغط مباشرة على مفتاحي (Ctrl + S) ليظهر مربع حوار حفظ الملف ، او من قائمة (Home – Save As) .

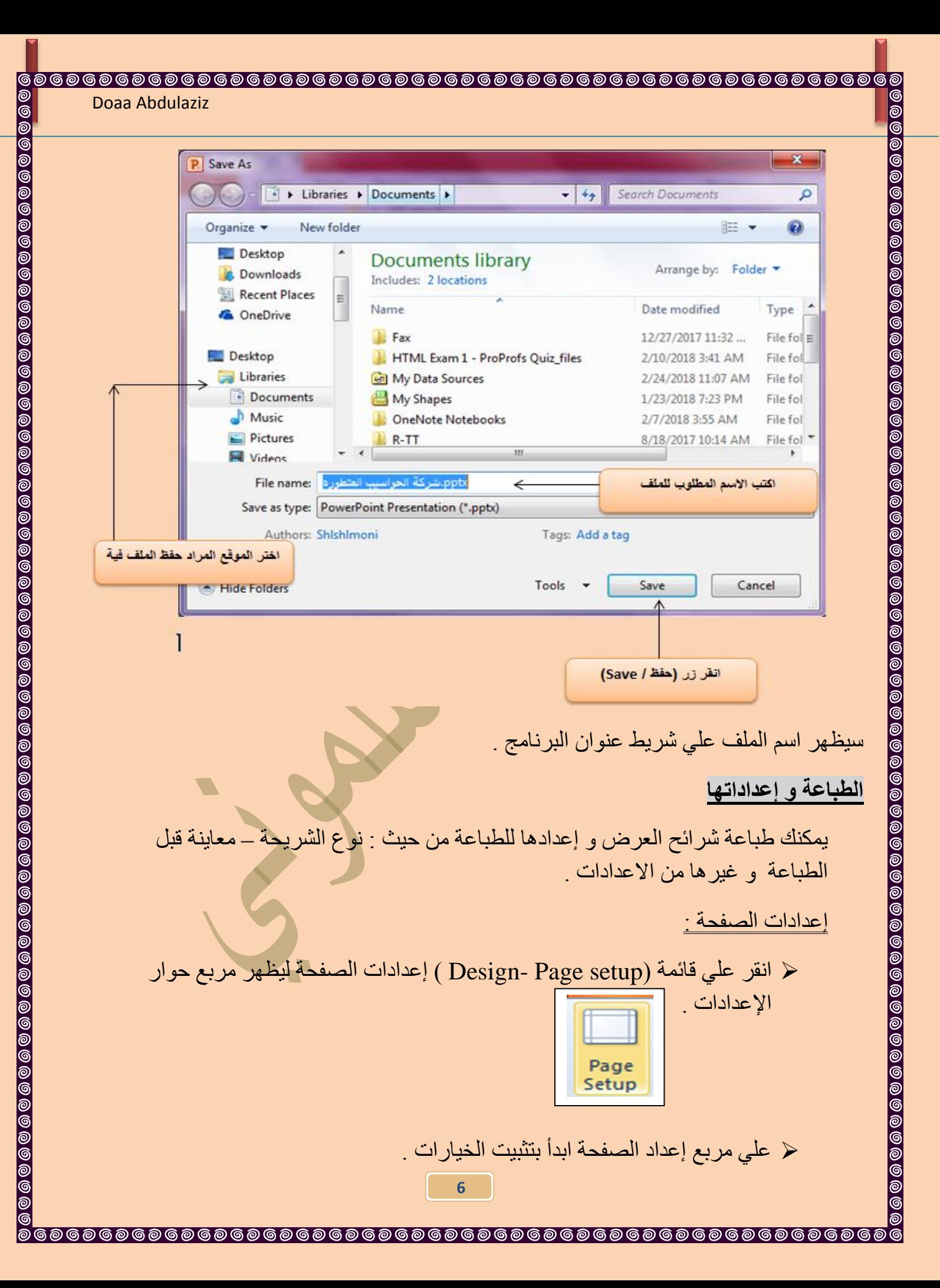

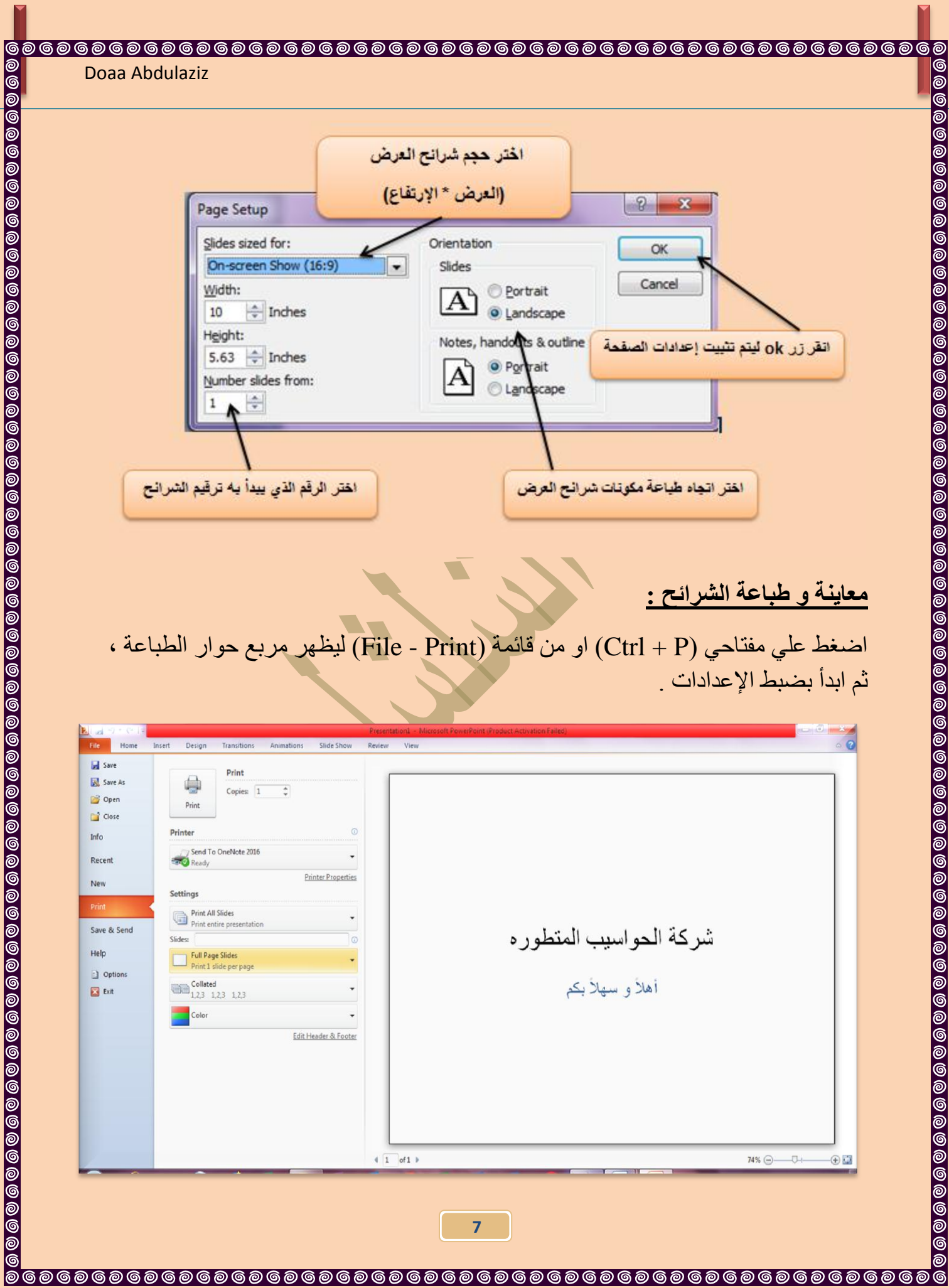

**إدراج شريذح جذيذه ًاختيار تخطيطيا ً تصًيًيا ً إدراج انمصاصح انفنيح إدراج شريذح جذيذه :** إػغؾ ػًٍ ِفزبزً )M + Ctrl )اٚ اػغؾ ػًٍ ششٌسخ صس )ششٌسخ خذٌذٖ( ػًٍ ششٌؾ االدٚاد . ألزع ظٛٙس ششٌسخ خذٌذٖ رسًّ اٌشلُ )2( ػًٍ لبئّخ ششائر اٌؼشع . **تغيير تخطيظ اً شكم انشريذح :** الزع اْ شىً ٚ رخطٍؾ اٌششٌسخ اٌدذٌذٖ ٌخزٍف ػٓ رخطٍؾ اٌششٌسخ االًٌٚ )اٌؼٕبٌٓٚ( . ٌزغٍٍش رخطٍؾ اٌششٌسخ : اثذا ثبٌٕمش ػًٍ اٌزخطٍطبد اٌّزبزخ ػًٍ رجٌٛت Home ثُ اخزش ٌٍزُ اٌزغٍٍش اًٌ اٌشىً اٌدذٌذ ٌٍٚىٓ )ػٕٛاْ ، ٔض ، ِسزٛي( . **إدراج انمصاصح انفنيح :** إلدساج لظبطخ فٍٕخ أمش ػًٍ صس اٚ خٍبس )اٌمظبطخ اٌفٍٕخ / Art Clip )ِٓ رجٌٛت Insert أمش ػًٍ صس )Go )ثُ اخزش اٌمظبطخ اٌفٍٕخ اٌّشاد إدساخٙب ، عزظٙش اٌمظبطخ ػًٍ اٌششٌسخ. **نتكثير اً تصغير انمصاصح :** اػجؾ ِؤشش اٌفبسٖ ػًٍ اٌذٚائش اٌّسٍطٗ ثبٌمظبطخ اٌّذسخخ ثُ اثذا ثبٌغست فً االردبٖ اٌّطٍٛة اٌزىجٍش اٚ اٌزظغٍش فً اردبٗ٘ .

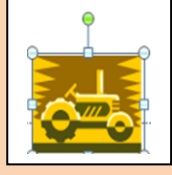

لتدوير القصاصة الفنية :

මි<br>ම

ا**ضبط مؤشر الفاره على الدائرة الخضراء الظاهره اعلى الصوره ثم ابدا بالسحب الى اعلى او** اسفل او ال*ي* اليمين او اليسار حت*ي* تصل ال*ي* درجة التدوير المطلوبه ، بعدها ستظهر القصاصة على الشريحة بالشكل المطلوب .

## **اننص انرئيسي/فن انكهًح Art Word**

ŏ<br>©

1/ لأنشاء العنوان الرئيسي "WELCOME TO POWERPOINT" نستخدم ايقونة النص الرئيسي وذلك بالنقر على شريط Insertانقر ايقونة | | Word Art | عٍظٙش ِشثغ ٔض ٔىزت ثذاخٍخ ػجبسح POWERPOINT TO WELCOME

// لتغيير لون النص الرئيسي الي الاحمر : اختر النص الرئيسي بالضغط على الحدود الخارجية للصندوق فيظهر شريط الصيغة Formatإنقر السهم المجاور لأيقونة لون الخط Color Font اخزش اٌٍْٛ االزّش.

3/ل تغيير لو ن حدود النّص الرّ ئيسى الى الإحمر : اختر النص الرّ ئيسى بالضغط على الحدو د الْخار جِية للصندو ق فِيظِهِر ۖ شَرِيطِ الصيغة Format انقر ۖ السهم المجاوِرِ ۖ لأبقو نة لو ن الحدو د Text Outline v Text Outline | اختر اللّون الأحمر.

4/ لتغيير ابعاد النص الرئيسي : انقر على الحد الخارجي > اسحب مع النقر المقابض البيضاء حول الشكل

> 5 / لإظهار الانعكاس، من نفس الشريط اعلاه انقر Shape Effects تأثيرات الشكل Reflection و اختر الانعكاس المطلوب .

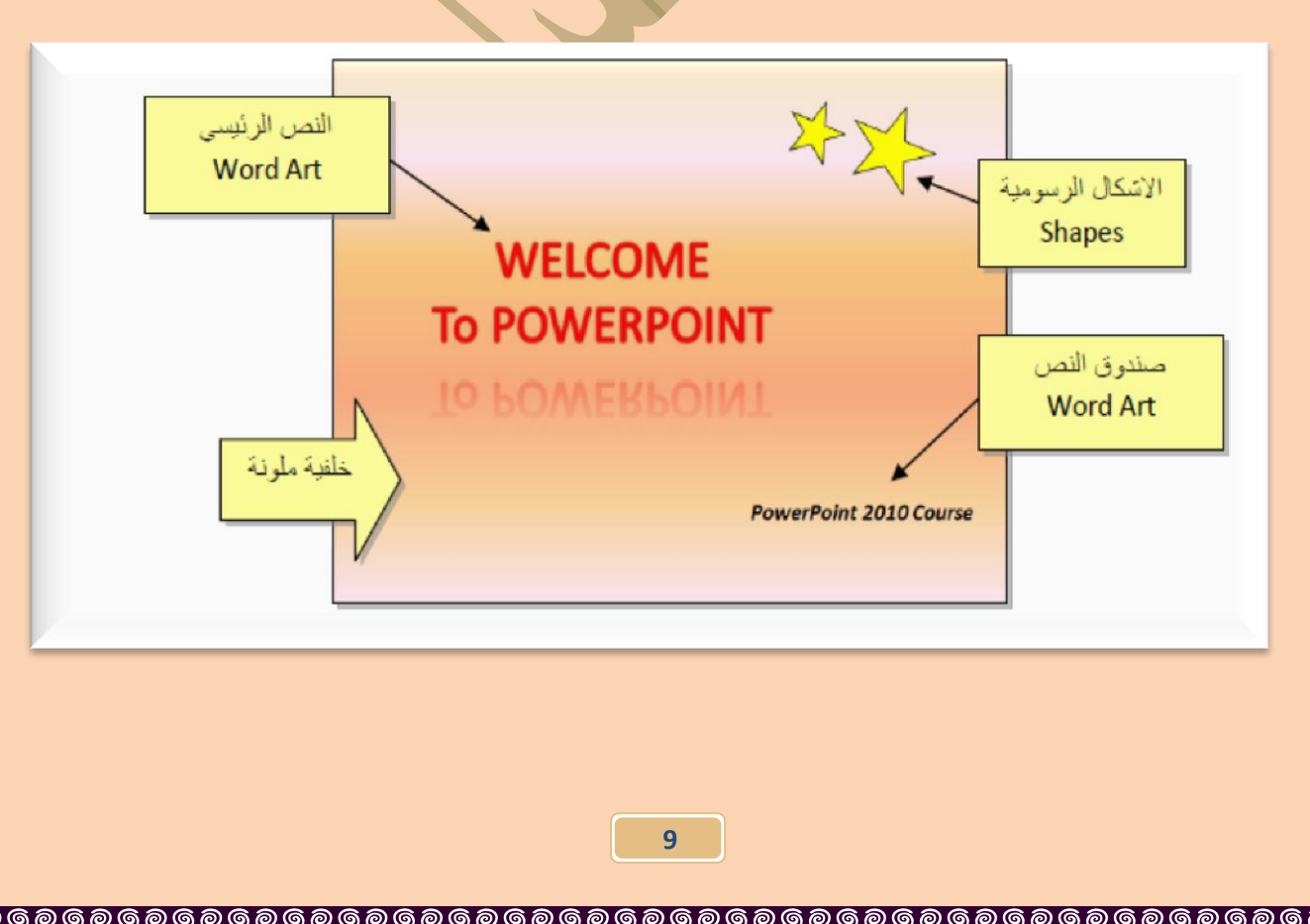

. 60000000

# إ**دراج الأشكال التلق**ائية و تنسيقها تستخدم الأشكال التلقائية كوسائل او ادوات شرح ، ويتم إدراج <u>الأشكال التل</u>قائية و تنسيقها كما يلى : أمش ػًٍ لبئّخ )إدساج / Insert )ثُ أمش ػًٍ خٍبس Shapes عٍظٙش ِجبششح شريط خاص بالاشكال التلقائية ، انقر على الشكل المطلوب من القائمة ثم ابدا بالسحب بالفار ه على الشريحة مع استمرار الضغط على زر حتى نصل الى العرض و الارتفاع المطلوبين للشكل ، سيظهر ِ مباشرِ ه الشكل فور تحرير زير الفارِ ه **إلضافح نص اني انشكم انتهمائي :** انقر على الشكل المرسوم ثم قم بإضافة النص كما هو موضح الى الامام ً إذا تم رسم الشكل فوق نص مكتوب أساساً: انقر علي الشكل بزر الفارة الآيمن ثم اضغط علي امر (إرسال الي الخلف / send to back) سيظهر مباشره النص اعلى او فوق الشكل التلقائي. ्मि يمكن تنسيق الشكل التلقائي المدر ج من تبويب (Format) . ∯ <u>لحذف الشكل الثلقائي المدر ج:</u> انقر عليه ثم اضغط على مفتاح Delete . نسخ او تكرار الشكل التلقائي: انقر عليه ثم اضغط على مفتاحي (Ctrl + C) ثُم  $\bigoplus$ مفتاحي (Ctrl + V) في الموقع المراد نسخ الشكل التلقائي اليه .

### إ**دراج المخطط و التخطيط الهيكلي**

ŏ<br>©

**ම** 

يتيح البرنامج إدراج المخططات و المخططات الهيكلية والتي توضح تقسيم معين او تسلسل معين مثل (الدرجات الوظيفية) .

ويتم إدراج المخططات و المخططات الهيكلية كما يلي :

انقر علي تبويب (إدراج / Insert ) ثُم انقر علي امر (مخطط /SmartArt) ، انقر علي شكل المخطط المطلوب سبندر ج المخطط في الشريحة ، لكتابة نص داخل المخطط انقر بداخل مربعاتِ النص التي تظهر عليها (نص / text) ،ثُم انقر علي اي جزء من الشريحة ليتم تثبيت النص .

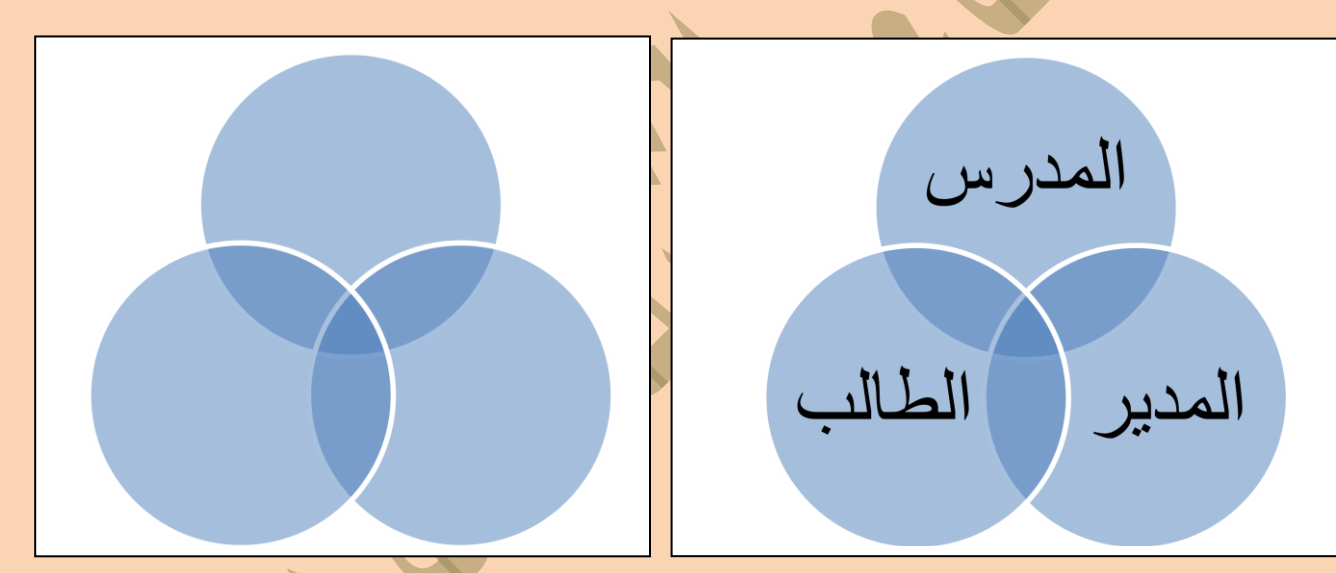

### **إدراج انتخطيظ )انرسى انثياني / Chart )ً انجذاًل:**

يمكن من خلالها ادراج مخطط (رسم بياني) وذلك لتمثيل البيانات والمقارنة بينها ومن انواع هذه المخططات:

- المخططات العمودية
- المخططات الخطبة
- المخططات الدائر بة
- المخططات الشر بطبة

### $\mathcal{S}$  $\Sigma$ **Insert Chart** Column  $\overline{\phantom{0}}$ **a** Templates Indi Column Ξ  $\infty$ Line D Pie E Bar S Area  $\mathcal{L}_{\mathcal{A}}$ X Y (Scatter) **lian** Stock Line 6 Surface  $\odot$ Doughnut  $\frac{1}{2}$ **Bubble** Pie 囱 Radar Set as Default Chart Manage Templates... OK Cancel

**@@@@** 

 $\bar{\bm{\circ}}$ 

ම ൫

෧෧෧෧෧෧෧෧෧෧෧

Doaa Abdulaziz

ෛ

## ولإدراج مخطط رسم بياني من ثبويب (إدراج / insert) انقر على امر (تخطيط / Chart) سيظهر مباشر ه التخطيط على الشريحة و الجدول الخاص بتعبئة بياناته

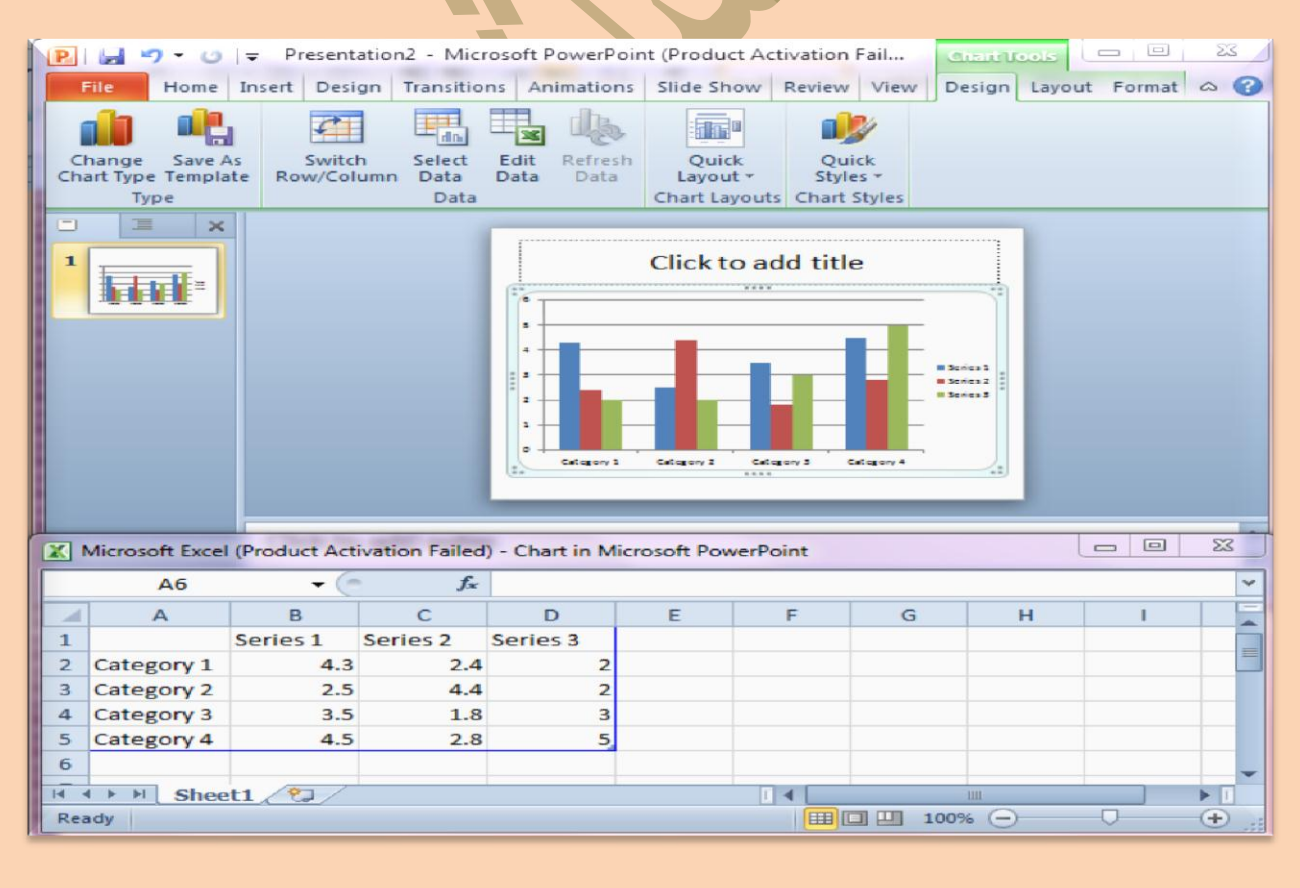

**12**

### **إدراج جـــــــــدول**

ŏ<br>©

من تبويب (إدراج / Insert) انقر على امر (جدول / table) ، على مربع حوار (إدراج جدول) حدد (عدد الصفوف و عدد الاعمده) ثم انقر على زر (موافق /OK) ، سيظهر مباشرة الجدول علي الشريحة ، يمكن مباشرة البدء بتعبئة البيانات في الجدول .

Doaa Abdulaziz

<u>මි</u>

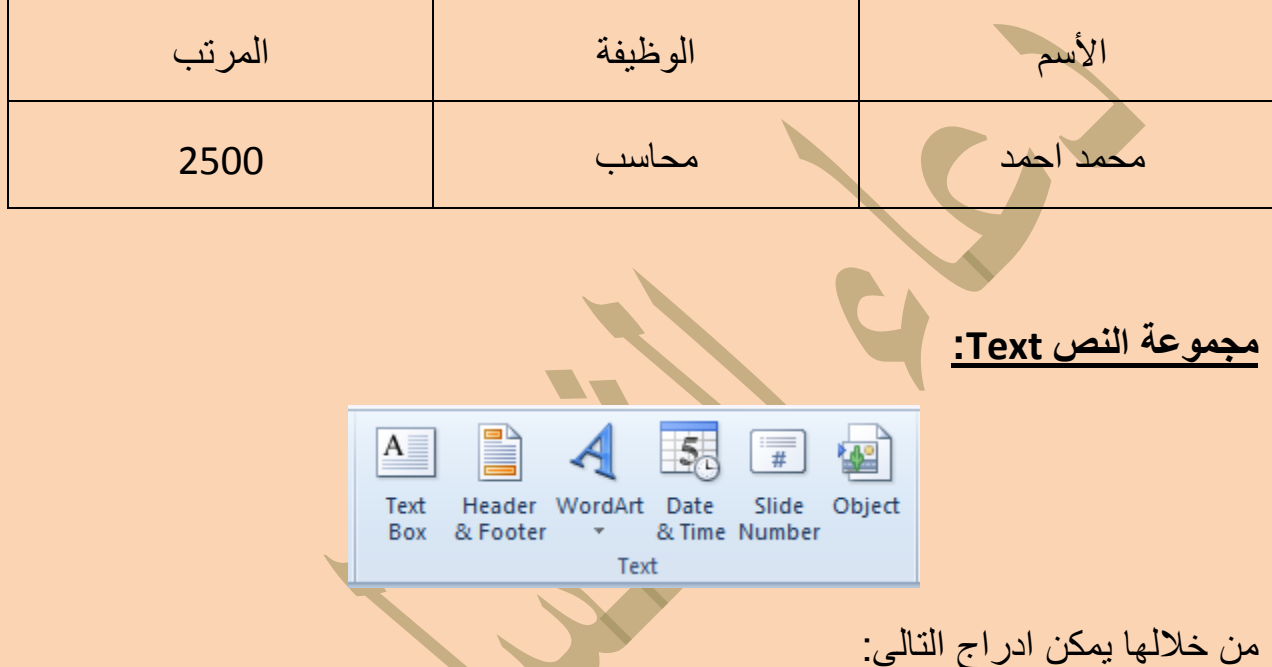

راس وتذييل Header & Footer والتاريخ والوقتDate & Time و رقم الشريحة Slide . Number و غير ها

من جزئية راس وتزييل او من جزئية رقم الشريحة تظهر نافذه يتم من خلالها اختيار بعض المعلومات التي يتم بها تزييل الشريحة من خلال اضافة التاريخ او التوقيت او نص معين في كل شر يحة او شر يحة معينة حسب اختيار نا .

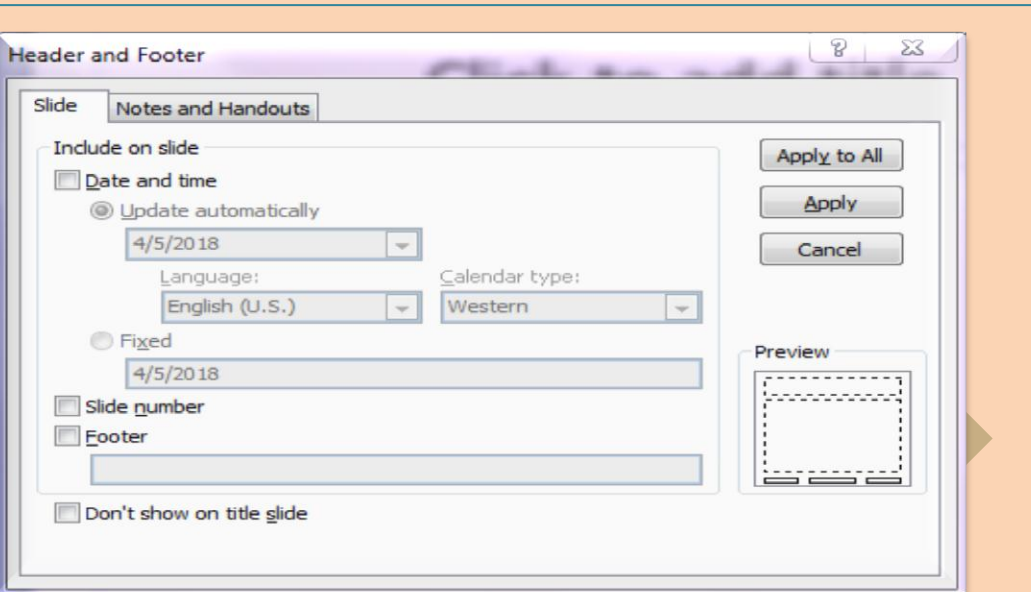

**مجموعة الوسائط Group Media:**

0000000

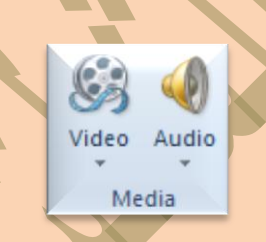

ومن خلال هذه المجموعة يتم اضافة اي مقطع موسيقي سواء كان فلم او كليب او صوت فقط وذلك من خلال اختياره من جهازك ووضعة بالشريحة وتنسيقة ولكن هنالك بعض الامتدادات التي لا يدعمها فيجب عليك اولا تحويل صيغة الفلم او الصوت المراد دمجه الى الامتداد الفلمي او الصوتي التي يتم قبولة في الباوربوينت (ويجب الحرص في عدم استخدام الوسائط ذات الحجم الكبير ).

**مجموعة اعداد الصفحة Group Setup Page :**

منها نتمكن من عمل الاعدادات للشريحة وتحديد نوعية وحجم الشريحة حسب حجم شاشة العرض والتحكم في ابعاد الشريحة واتجاها.

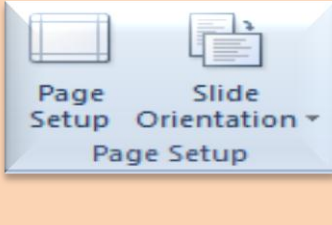

**14**

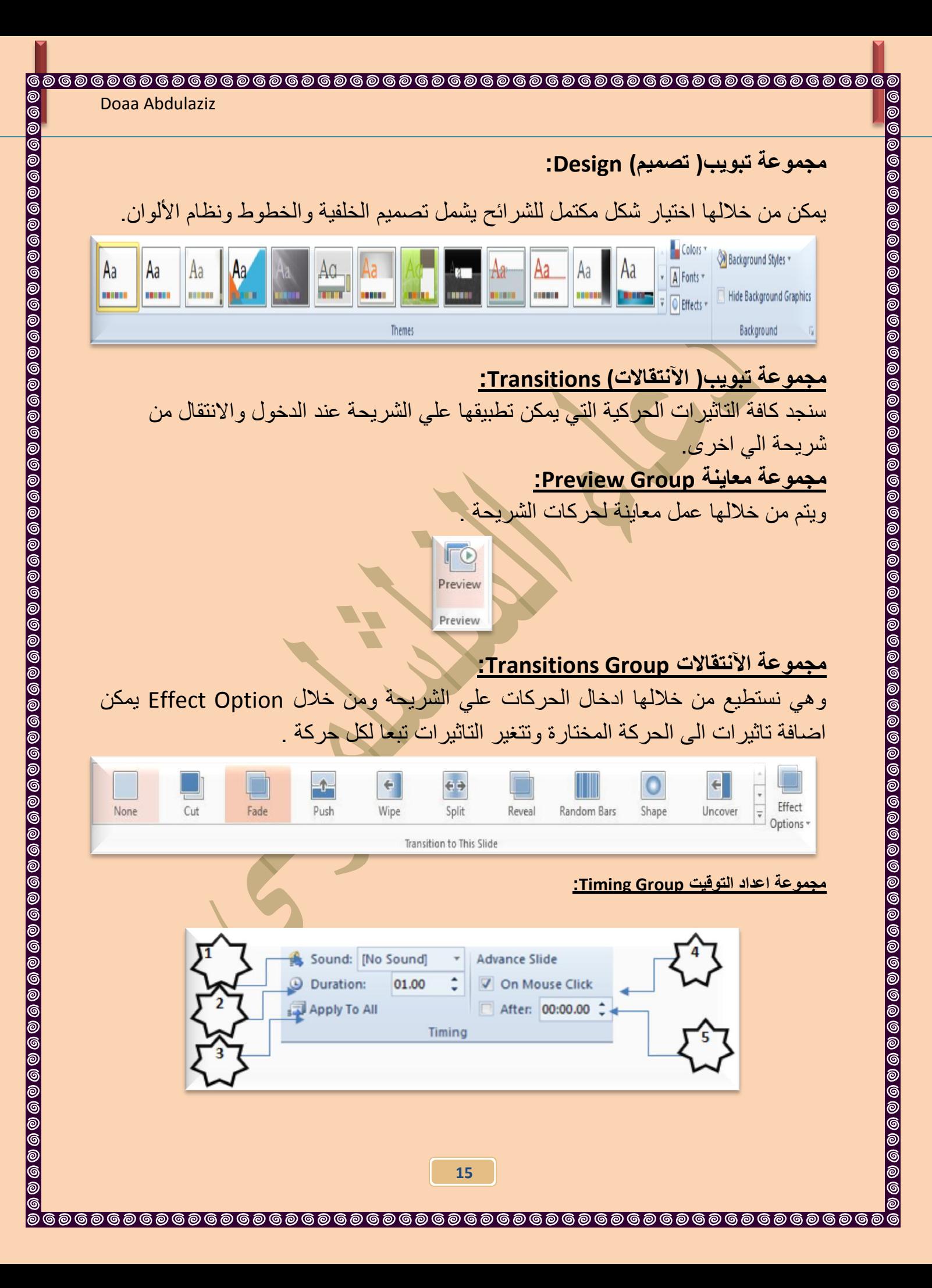

600<br>00

- 1. منها بمكنك اضافة صوت مصاحب لحركة دخول الشر بحة وبمكنك الاختيار بين عدد . من الاصوات الموجودة بالفعل او ادراج ملف صوتي موجود على جهازك على ان ٌكون الملف له االمتداد Wav او File Audio.
- 2 من خلالها بمكنك تحديد الوقت المستغرق لإتمام الشريحة الدخول وانتهاء حركتها وهنا في هذه الصوره نجد ان الشريحه تستغرق اقل من ثانية واحدة للدخول ولانتهاء من الحركه.
- 3. تطبيق جميع الاعدادات التي يتم اعدادها في الجزء على جميع الشرائح المكونه للعرض التقديمي.
	- 4. تحديد اذا كنت تريد ان يتم دخول الشريحة تلقائيا ام عند النقر على الماوس.
- 5 تحديد الوقت التلقائي الذي تستغرقة الشريحة لانتهاء مدة عرضها والانتقال الى الشريحة التالية.

## **مجموعة تبويب )حركات( Animations:**

මෙ ම

سنجد هنا كافة التاثيرات الحركية التي يمكن تطبيقها على محتويات الشريحة عند الدخول والتمكين والخروج, وعند اختيار اي حركة يتم ترقيم الفقرة او الجزئية المختارة على ذلك. **مجموعة معاينة Group Preview:**

ويتم من خلالها عمل معاينة لحر كات العناصر المدرجه في الشريحة.

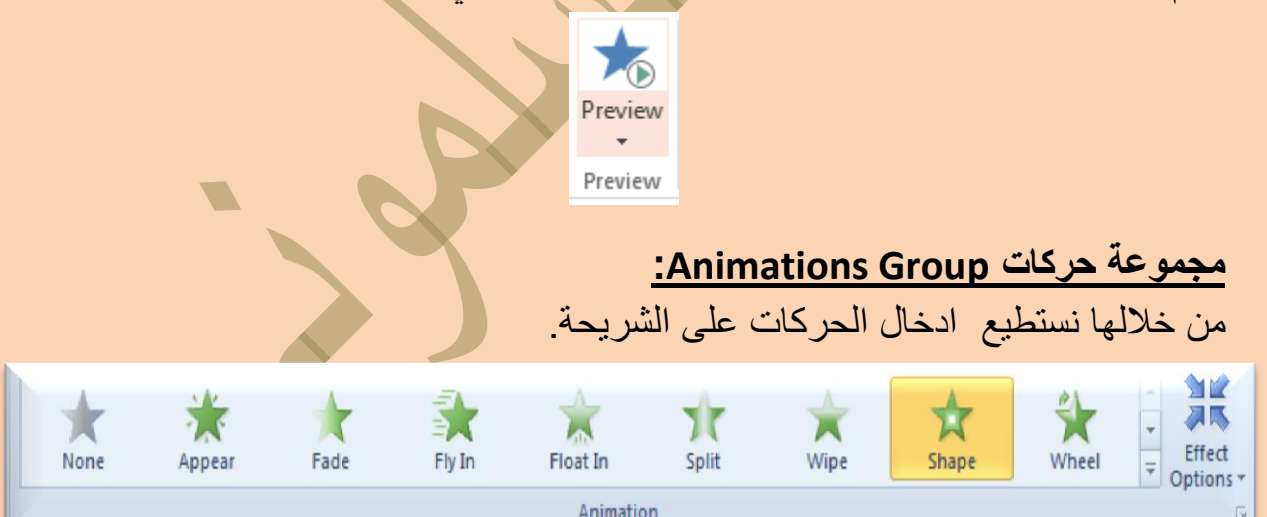

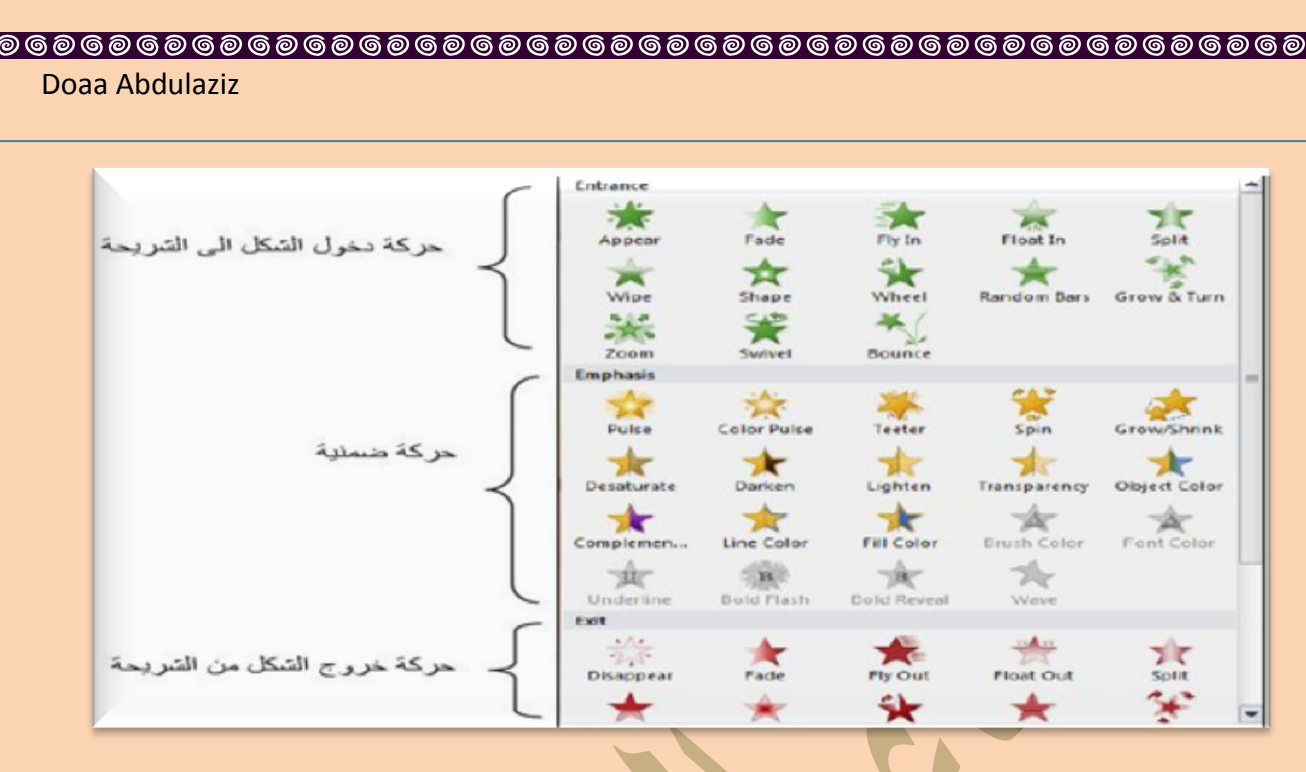

## يمكن جعل الحركة تتحرك تلقائيا دون نقرة ماوس بضبط القيم التالية من شريط الحركة  $\bigoplus$ Animation

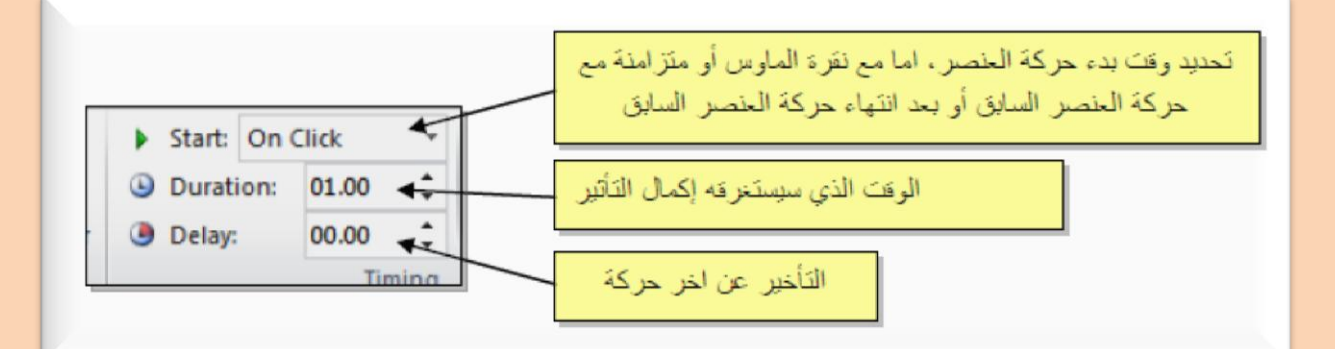

## **انخهفيح Background:**

<u> මේ ල</u>

إضـافة خلفية – تصميم شريحة : انقر بزر الفاره اليمين على اي مساحة فارغة في لوحة العمل ثُم اختر امر Format Background (تنسيق الخلفية) ستظهر النافذة التالية:

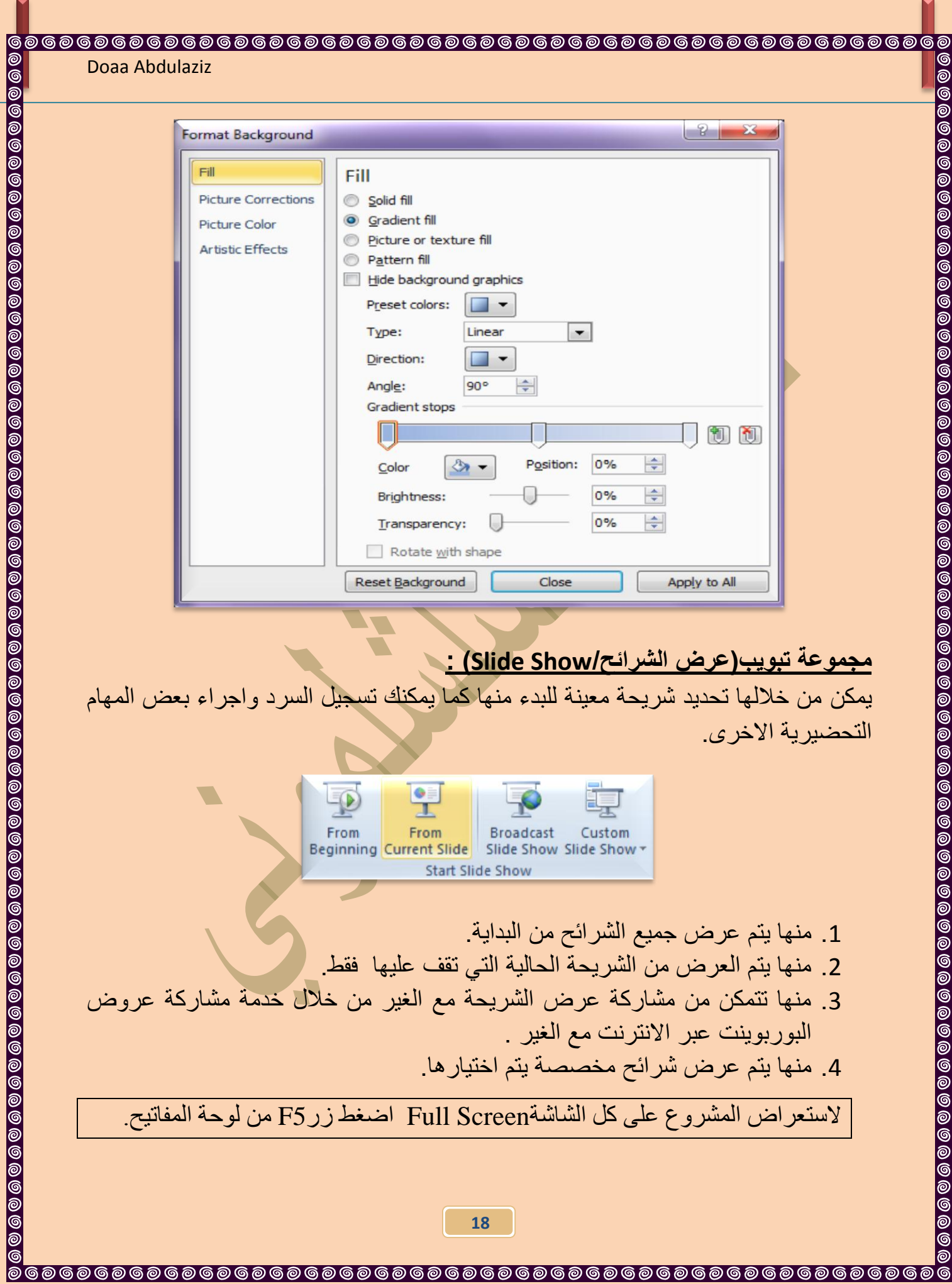

M

෧

෧

**@**@@

ම ල